# **MEDIA UNIT 3 – PRODUCTION EXERCISE 2**

Miss Asbury

NAME: Lucy Rogers

FORM: 12F

#### **INTENTION:**

What are you intending on focusing on during this exercise. This might include any of the following:

- aesthetics and/or structural capacities and/or characteristics of a media product to be explored
- technical equipment to be operated
- applications used to be applied to develop particular skills to present specific ideas to achieve particular effects

During this production exercise I intend on...

For my second production exercise I would like to use Adobe Photoshop CS3 to experiment various ways of changing my colour images to black and white using the black and white setting and the gradient map setting, along with brightness/contrast and colour balance, to find the most effective way. I would also like to trial batch editing to discover if this process is worth doing for my final photographs.

### BLACK AND WHITE

I would like to experiment with the black and white setting under "Image -> Adjustments -> Black and White..." which allows me to change the level of tones in the image (reds, yellows, greens, cyans, blues, magentas) until I achieve the desired outcome. The image is instantly converted to black and white, however I still have control over the levels of the tones in the image. It is a more effective method than simply reducing/eliminating saturation as the colours and tones in the image are still evident but just in the grey tones.

### **GRADIENT MAP**

I would also like to experiment using the gradient map "Image -> Adjustments -> Gradient Map". This too will immediately convert the image into black and white, and I would have less control over the tones in the image. However, when using this method I would also be able to experiment with separate settings such as brightness/contrast and colour balance to achieve my desired outcome. I would like to try both of the above techniques to see which one will give me the best outcome in my final photos.

#### **BATCH EDITING**

I would like to experiment with batch editing "File -> Automate -> Batch", to see if this process is worth doing in my final photographs. I would like all of my 10 photos to have the same kind of look and matching tones, but I may be able to achieve this without the batch editing process. Alternatively I could batch edit a group of my trial photos, and then individually edit them to suit my desired outcome after they have all been basically edited through batch editing.

Through these 3 different editing processes, I hope to discover which will give me the best outcome in the final photographs in terms of lighting and the overall tone of the image, and whether or not it is worth doing the batch editing process for my final photographs. I also hope to familiarise myself more with photoshop, and potentially discover some new ways of converting my images into black and white.

# **MEDIA UNIT 3 – PRODUCTION EXERCISE 2**

Miss Asbury

#### **EVALUATION:**

Explain how the completed exercise realises the stated intention. This should outline the extent to which the intention/s were realised. Outline what possibilities and limitations you have discovered with the technical equipment.

The first thing I discovered was...

One limitation was...

A solution for this could be...

After completing this production exercise I feel a lot more confident in my abilities to use photoshop.

I found that I preffered the look achieved through the 'black and white' setting, which allowed me to adjust various tones in the image, over the 'gradient map' setting, which seemed to create a grainer image that I didn't like. The gradient map also limited me in my control over the levels of tones in the image, compared to black and white, which gave me full control.

For my final photos I will be using the black and white setting rather than gradient map. I found that by adjusting the brightness and contrast, mainly increasing contrast, this emphasised the focus of my image more—the hand—and darkened the background, which I liked.

I really liked how my photo with the black background looked after being edited. I simply converted it to black and white and then adjusted the brightness and contrast.

I also liked how my photo with the natural background looked, and I think that my final photos will be more like this because of the content in my photos and context around them. The photo with the natural background that I did edit, was darker than I would like, but I still liked the way the hand looked and the background was blurred. I feel confident enough in photoshop to be able to manipulate the lighting as well, depending on the photo.

I did test editing my photo with the white background to black and white, to see if this changed the look of photo. I used the clone stamp tool, as well as spot healing brush tool, and I found that this did fix the shadowy and uneven background, but the background colour didn't make the hand stand out very much and blended with the same tones, which didn't draw as much focus to the hand as I would have liked. Overall I found that I didn't like the look that was achieved through the white background, even after editing.

I decided not to trial batch editing. This process was not necessary for my photos, as I will only have ten. They will all have individual differences in terms of lighting, and I know that my photos will turn out better if I edit them all individually. I feel that I will be able to be more thorough and accurate in my editing by separately editing my photos.

Overall, through this exercise I have discovered that I will use the black and white setting to convert my images to black and white (rather than gradient map). I will also adjust levels of brightness/contrast.

Setting used: Black and white, brightness/contrast

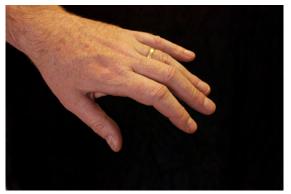

Original photo

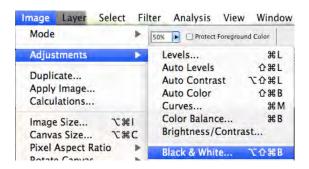

- I converted the image to black and white, using the black and white setting on Adobe Photoshop CS3. The image is automatically adjusted.
- 2. I adjusted the levels of the different tones in the photo using the same black and white setting as it allows you to further adjust these levels.
- 3. I then used the brightness/contrast setting, to adjust these levels as well.
- 4. I found that I didn't need to adjust the brightness, but I increased the contrast in the image.

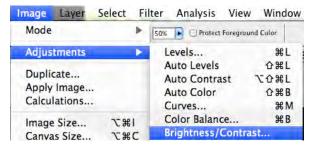

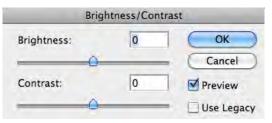

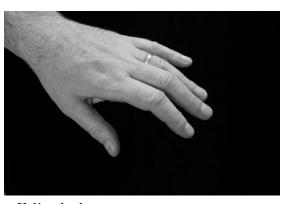

Edited photo

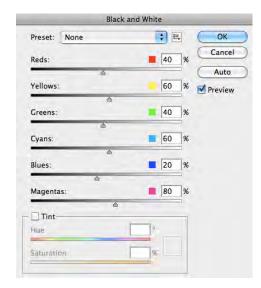

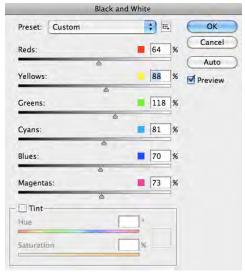

| Bri         | ghtness/Contra | ast              |
|-------------|----------------|------------------|
| Brightness: | 0              | ОК               |
|             |                | Cancel           |
| Contrast:   | +35            | <b>☑</b> Preview |
| -           | 0              | Use Legacy       |

Setting used: Black and white, brightness/contrast

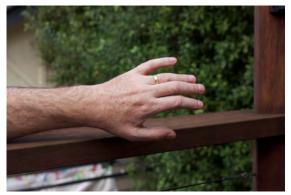

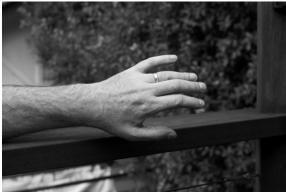

Original photo

Magentas:

Saturation

☐ Tint Hue

Edited photo

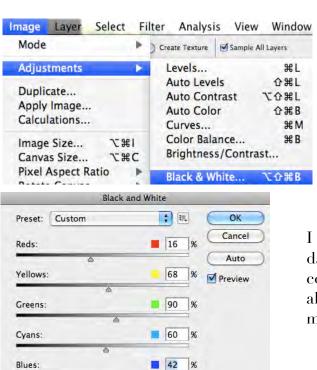

80 %

- I converted the image to black and white using the black and white setting, and adjusted the various tones
- I then adjusted the brightness and contrast levels

I think the image after I edited was darker than I'd like, but I feel confident in Photoshop now, to be able to adjust any issues that I might have with the photo.

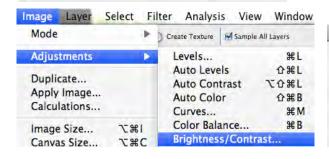

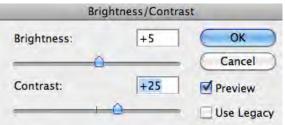

Setting used: Gradient map, brightness/contrast

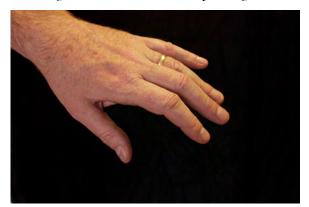

Original photo

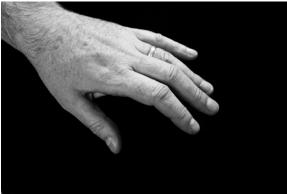

Edited photo

Calculations...

Image Size...

Canvas Size...

Brightness:

Contrast:

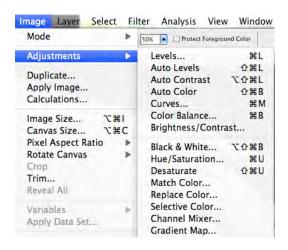

- I. I converted the image to black and white using the gradient map setting.
- 2. I then adjusted the brightness/contrast levels of the photo

I found that this process made the image slightly more grainy and sharp. I preferred the look of the black and white setting to the gradient map one.

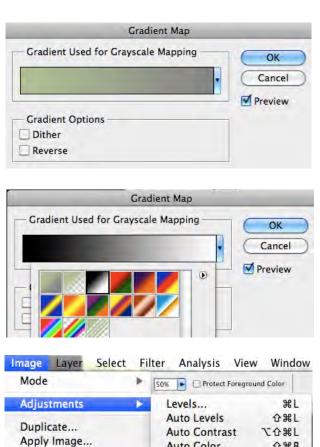

Auto Color

Color Balance...

Brightness/Contrast.

Curves...

Brightness/Contrast

+24

+14

1#7

7#C

**企業B** 

OK

Cancel

Use Legacy

**▼** Preview

₩M

Setting used: Black and white, brightness/contrast, clone stamp tool, spot healing brush tool

Although I didn't like the look of the white background as much, I still wanted to try editing it to black and white to see if this impacted the overall look.

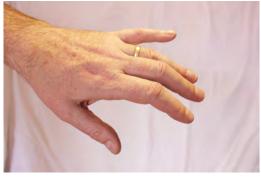

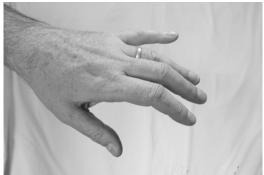

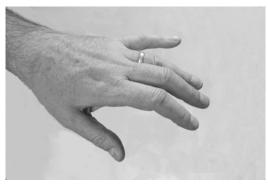

- I converted the image into black and white using the black and white setting, and then adjusted the tone levels
- 2. I adjusted the brightness/contrast of the image
- I used the clone stamp tool to even out the background tone
- 4. I used the spot healing brush tool to smooth the background

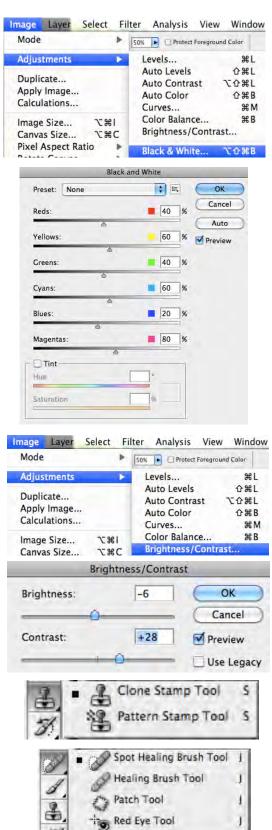